PIJER.

## **GENIUS MAPS**† GETTING THE RIGHT IN-APP PURCHASES

Download the Genius Maps app by searching "**Genius Maps**" within your respective app store:

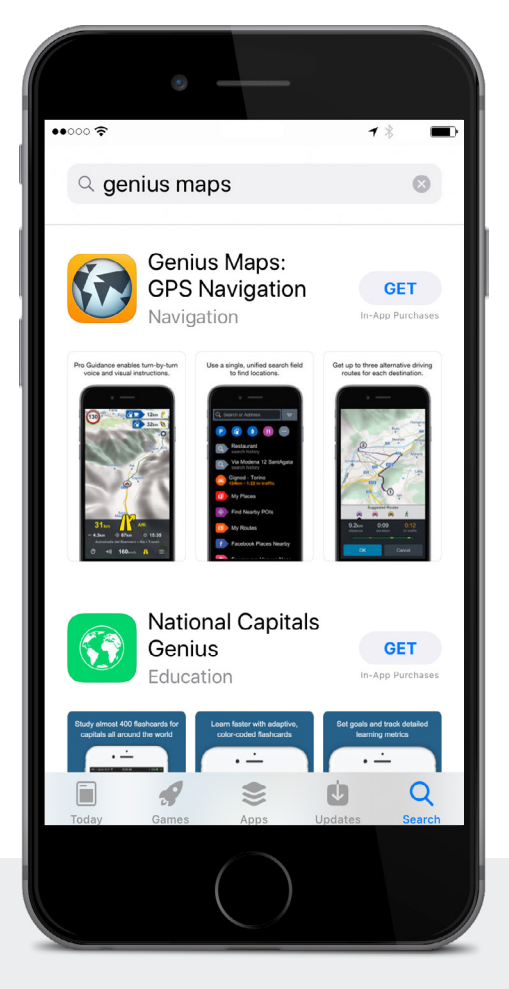

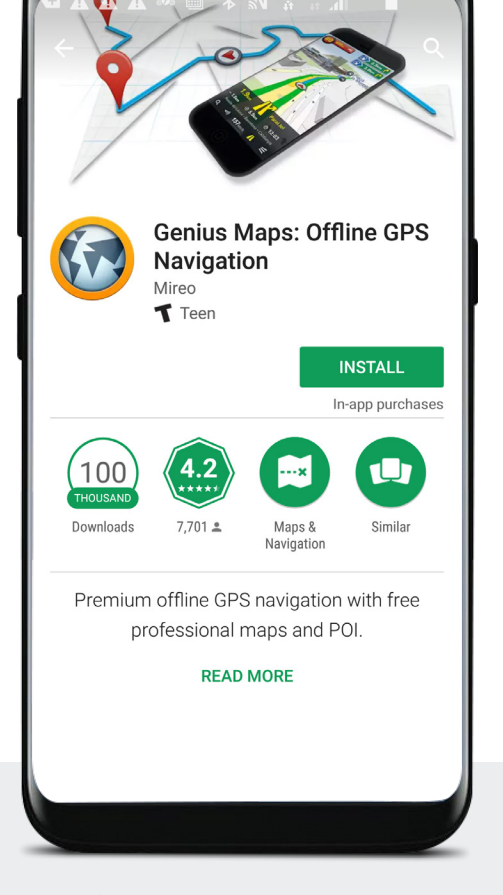

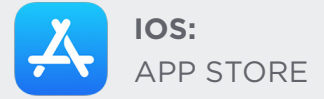

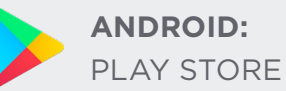

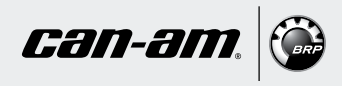

From **Genius Maps'** welcome screen, click on the menu icon (three lines at the bottom right).

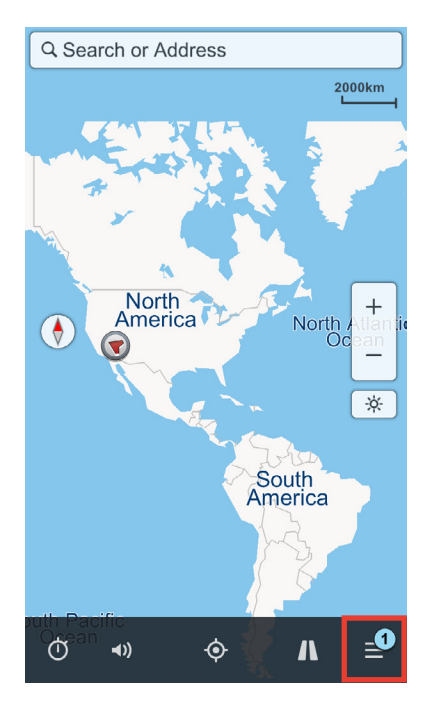

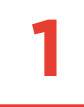

## From the main menu, select "**Settings**".

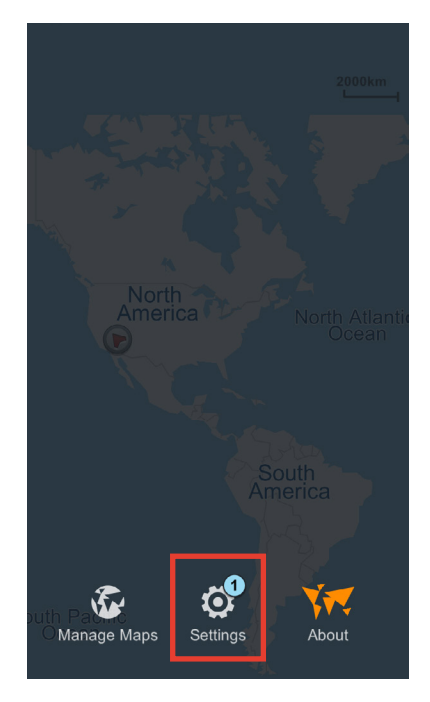

From the settings menu, select "**Pro-Guidance**".

**2**

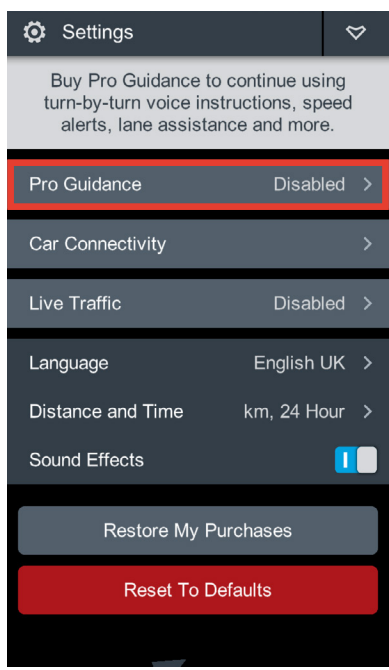

**3**

Choose your **home region** and select the **desired area**.

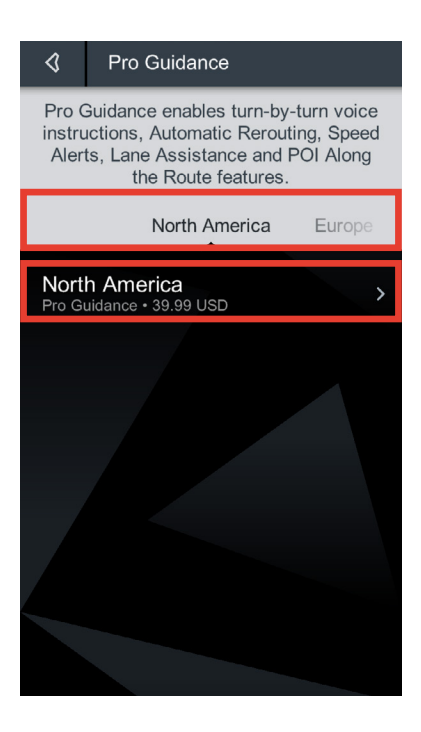

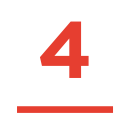

Click on the blue square to purchase the "**Pro Guidance**" in-app purchase.

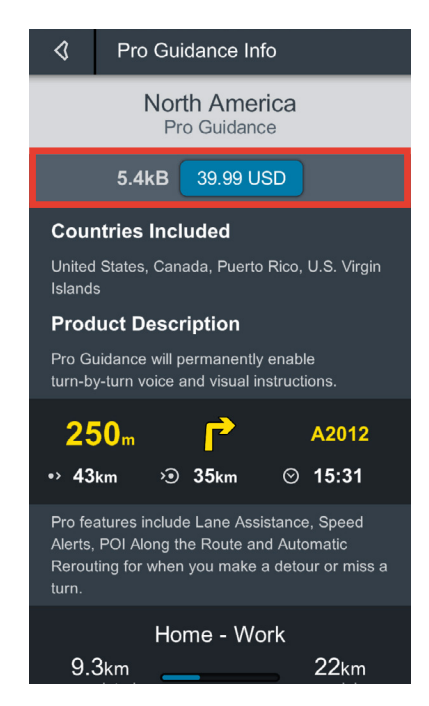

**ONCE** COMPLETED, GO BACK TO THE **SETTINGS** MENU.

From the settings menu, select "**Car Connectivity**".

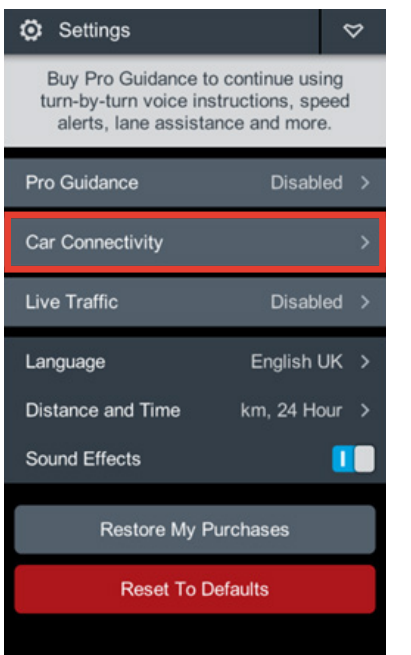

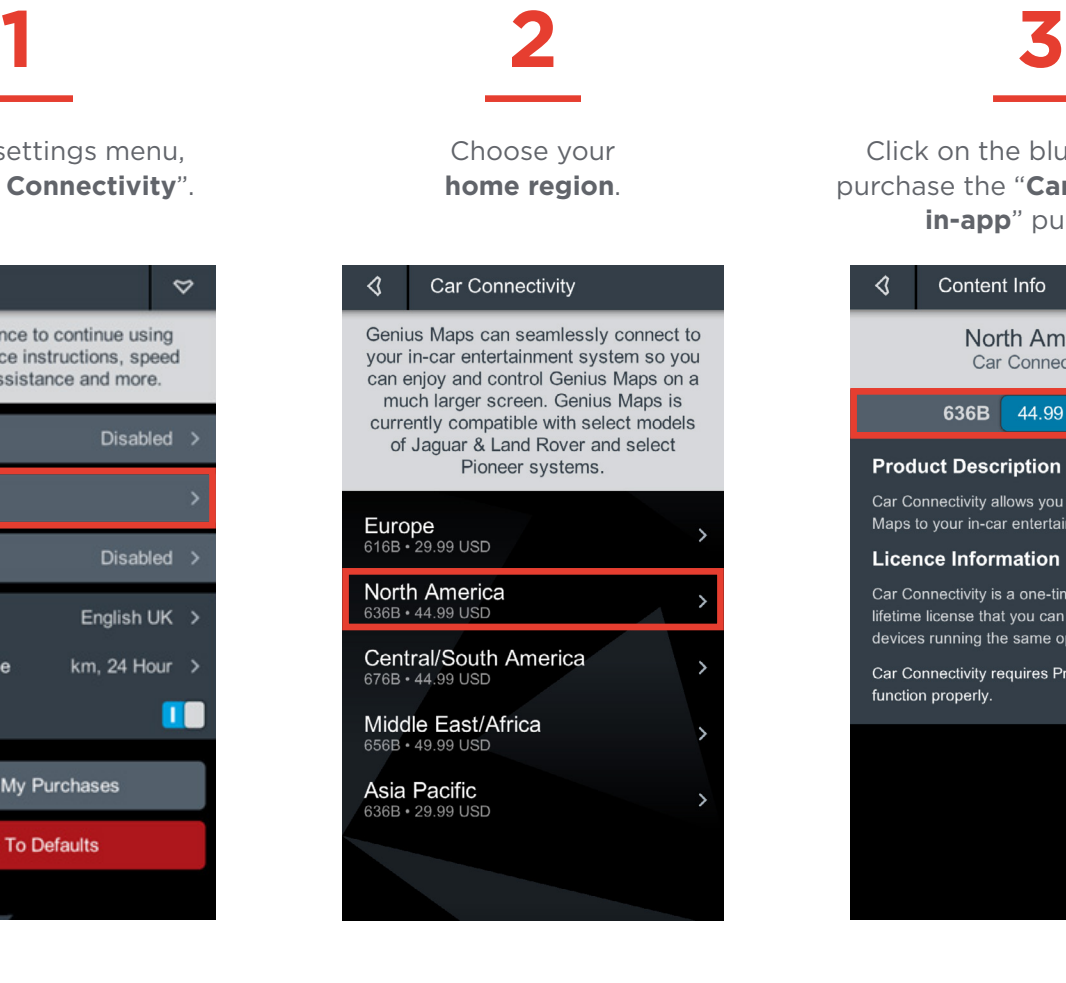

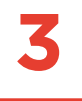

Click on the blue square to purchase the "**Car connectivity in-app**" purchase.

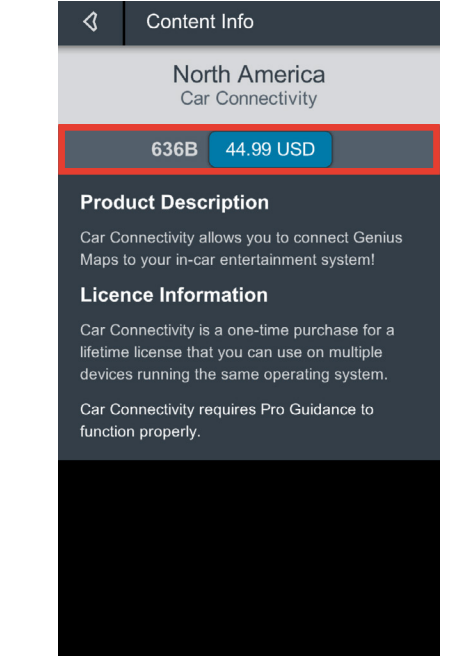

## YOU HAVE COMPLETED YOUR IN-APP PURCHASES!

Don't forget to download the road maps covering your respective region. **Maps are free of charge.**

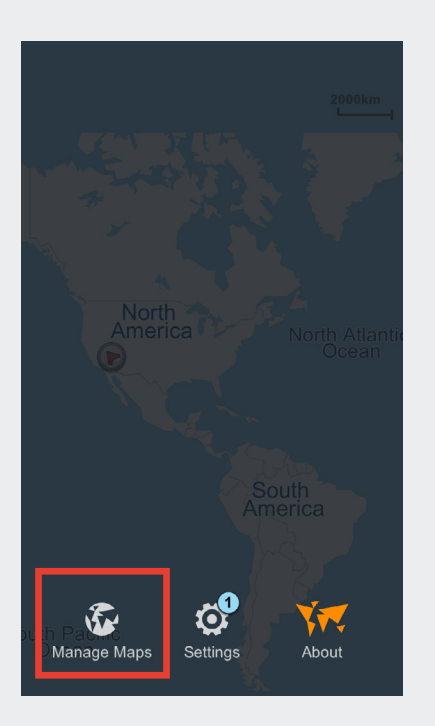

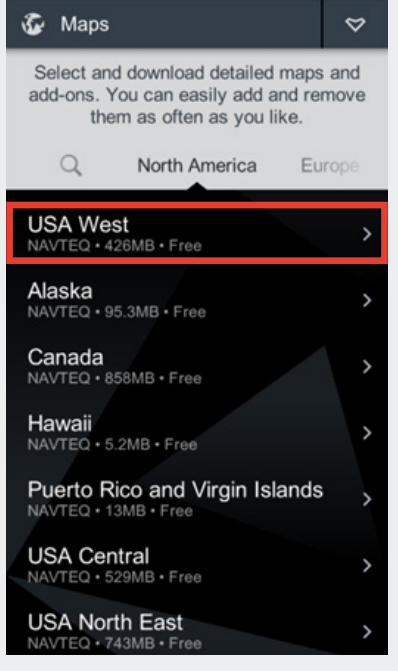

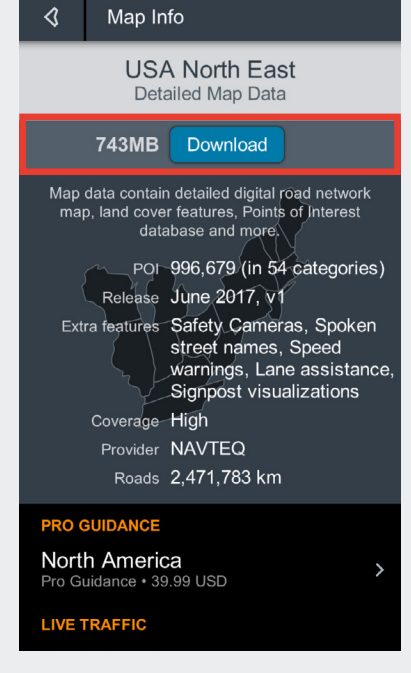

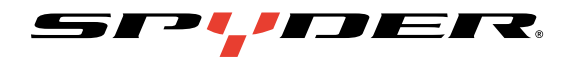

## ENJOY GENIUS MAPS ON BRP CONNECT™

To learn more about our new display technology and BRP Connect, visit **CANAMSPYDER.COM/BRPCONNECT**.

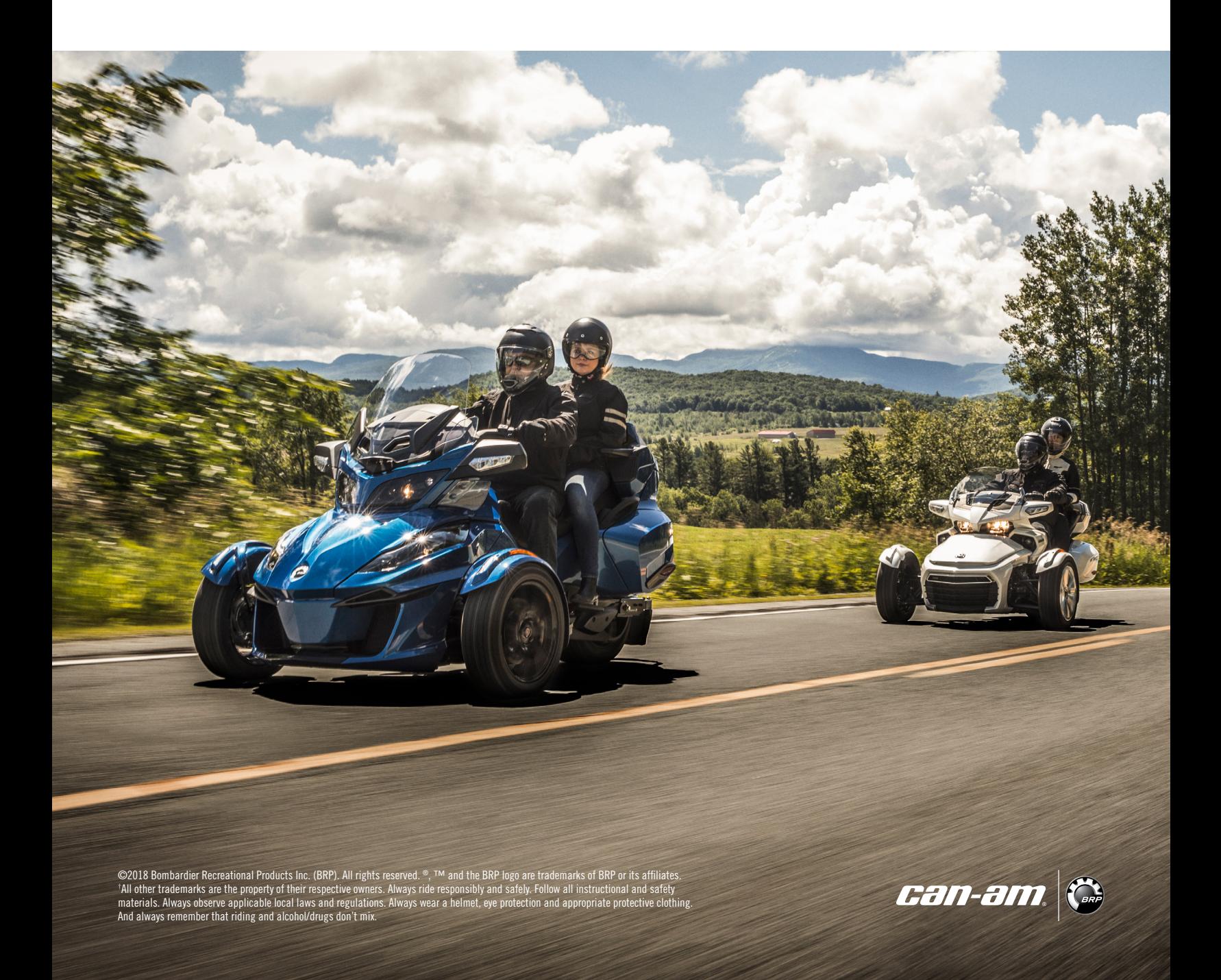